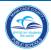

# **M-DCPS Workplace - Create Group**

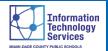

## **Create a Group**

How to Create a Workplace Group. From your Workplace home page, go to the **Create Group** link under the **Explore** section on the left side of the page.

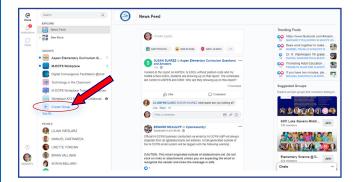

#### ▼ Click Create Group

The Choose a Group Type page will open.

Choose a group type. [In this example will use Teams & Projects.]

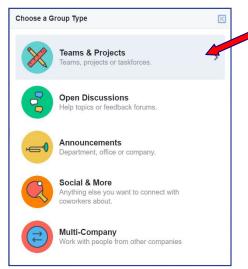

### **▼** Click Teams & Projects

The **Describe your group** page will open.

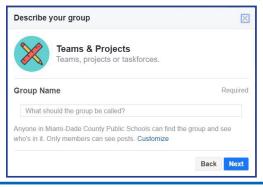

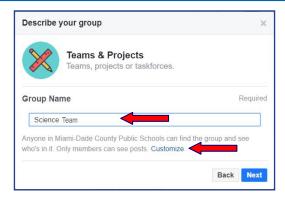

▼ Type the group name [9999 Science @ School Name]▼ Click Customize to set up the privacy for the group

The **Privacy** section will display. Some group types will default to **Closed**, others to **Open**. [For this exercise we will leave it Closed.]

**Closed** means that anyone in Miami-Dade County Public Schools can find the group and see who is in it but only members can see posts.

**Open** means anyone in Miami-Dade County Public Schools can see the group, its members and their posts.

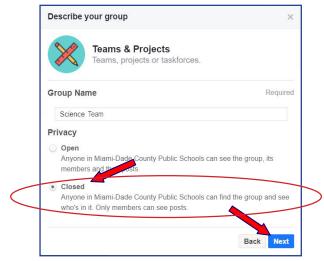

#### **▼** Click Next

The Add coworkers to 9999 Science @ School Name page will open.

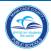

# **M-DCPS Workplace - Create Group**

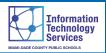

## Invite by E-mail

There are different options to add coworkers. We will use the **Invite by e-mail** option.

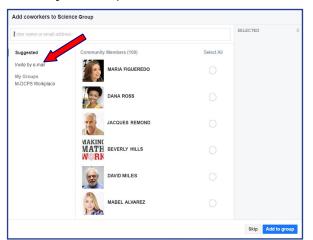

▼ Click Invite by e-mail

The page will change to show two options, **INVITE VIA EMAIL** and **INVITE A MAILING LIST**.

In the INVITE A MAILING LIST section,

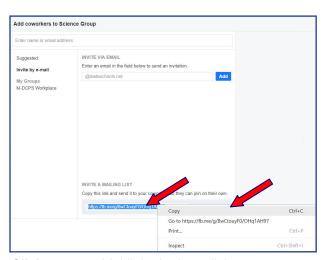

- ▼ Click to highlight the hyperlink
- ▼ Right Click to copy the link

The hyperlink can now be pasted to the e-mail invitation. [See E-mail Template Invitation section in the right column on this page.]

## **E-mail Template**

An e-mail template for inviting coworkers to join a group is available in our **Workplace** web page.

### www.workplace.dadeschools.net

From the Workplace web page, scroll down to the section **HOW to Workplace**.

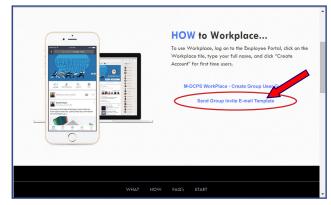

▼ Click Send Group Invite E-mail Template link

The Outlook Send Group Invite message will open.

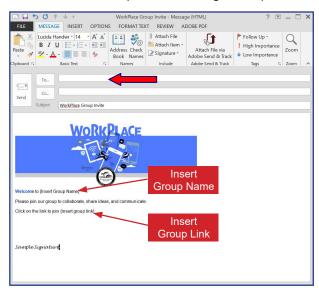

▼ Enter the distribution list or e-mail group name you are inviting to join the new group

In the {Insert Group Name},

**▼ Type** the group name

In the {insert group link},

▼ Paste the group hyperlink

▼ Click Send to send the message